# **RUNA WFE. User Guide Version 2.1**

© 2004-2008, ZAO Runa. RUNA WFE is an open source system distributed under a LGPL license (<http://www.gnu.org/licenses/lgpl.html>).

# **Contents**

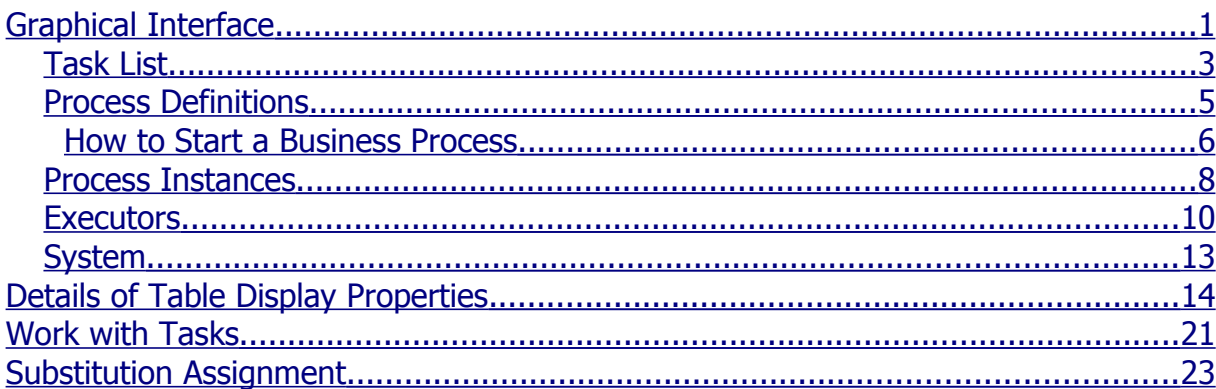

## <span id="page-0-0"></span>**Graphical Interface**

Once the system is installed, its graphical interface is available at: http://<servername>:8080/wfe. <servername> is the address of the server where the system is installed.

**Note**. In case of AltLinux, port 8080 is used by system services, so a different port should be specified in the URL (see "System Installation Instructions"). Under AltLinux, the following URL is usually used for the graphical interface: http://<servername>:28080/wfe.

**Note**. If the SSL protocol is used for the graphical interface, use the following URL: https://<servername>:8443/wfe

A web-browser, opened at the above address, should display a page to enter user login and password.

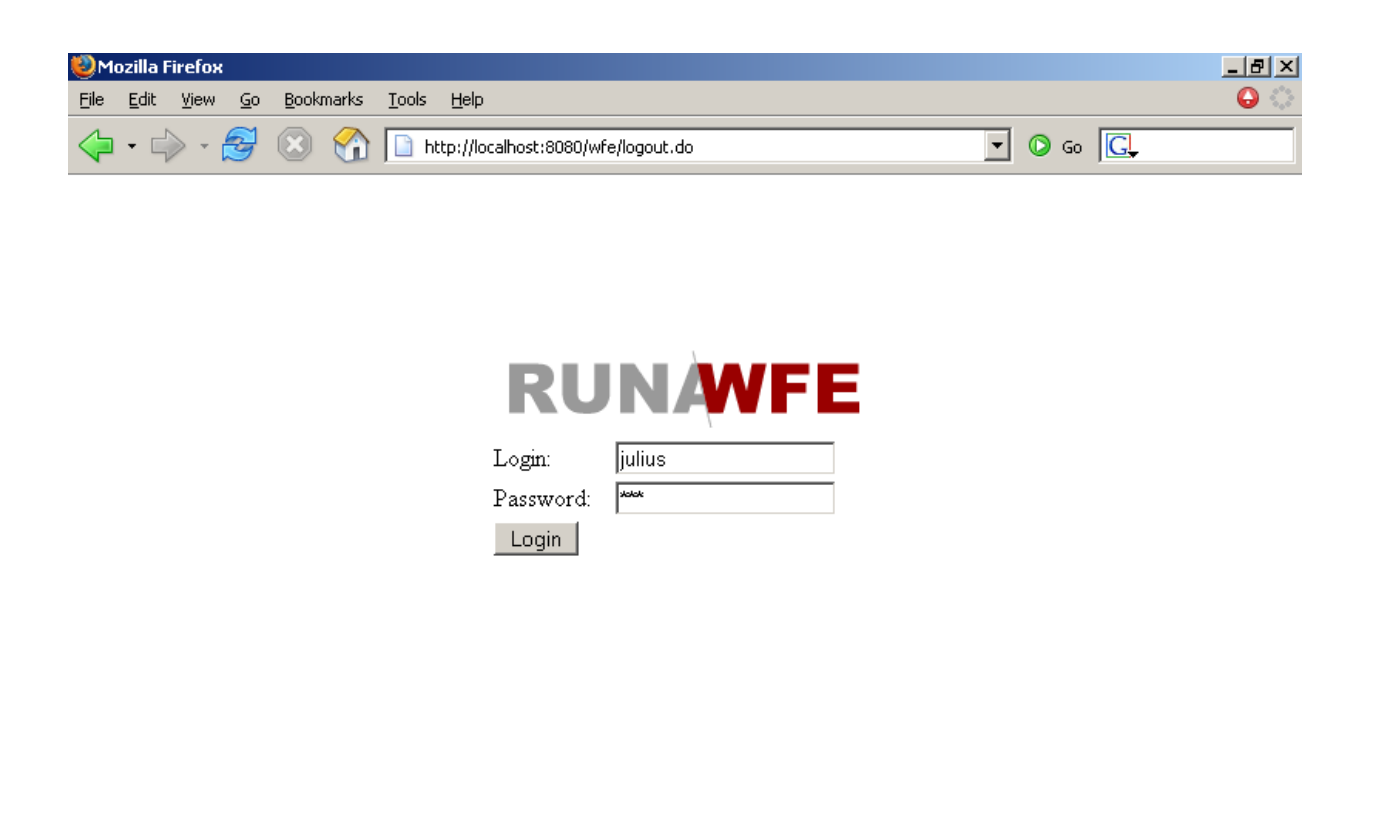

Done

After entering the system, the user will see the system menu in the upper left-hand part of the page. The menu includes the following items:

- **Task List**
- **Process Definitions**
- Process Instances
- **Executors**
- **System**

Adblock

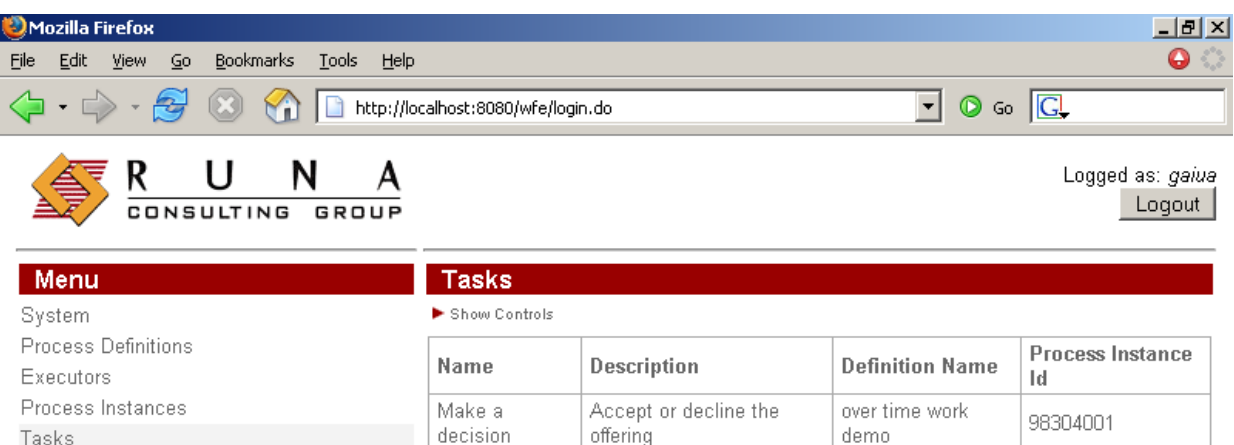

 $Done$ 

### <span id="page-2-0"></span>**Task List**

The page of the "Task List" menu item contains a list of tasks for this actor.

Click a task, and a corresponding form will appear.

Adblock

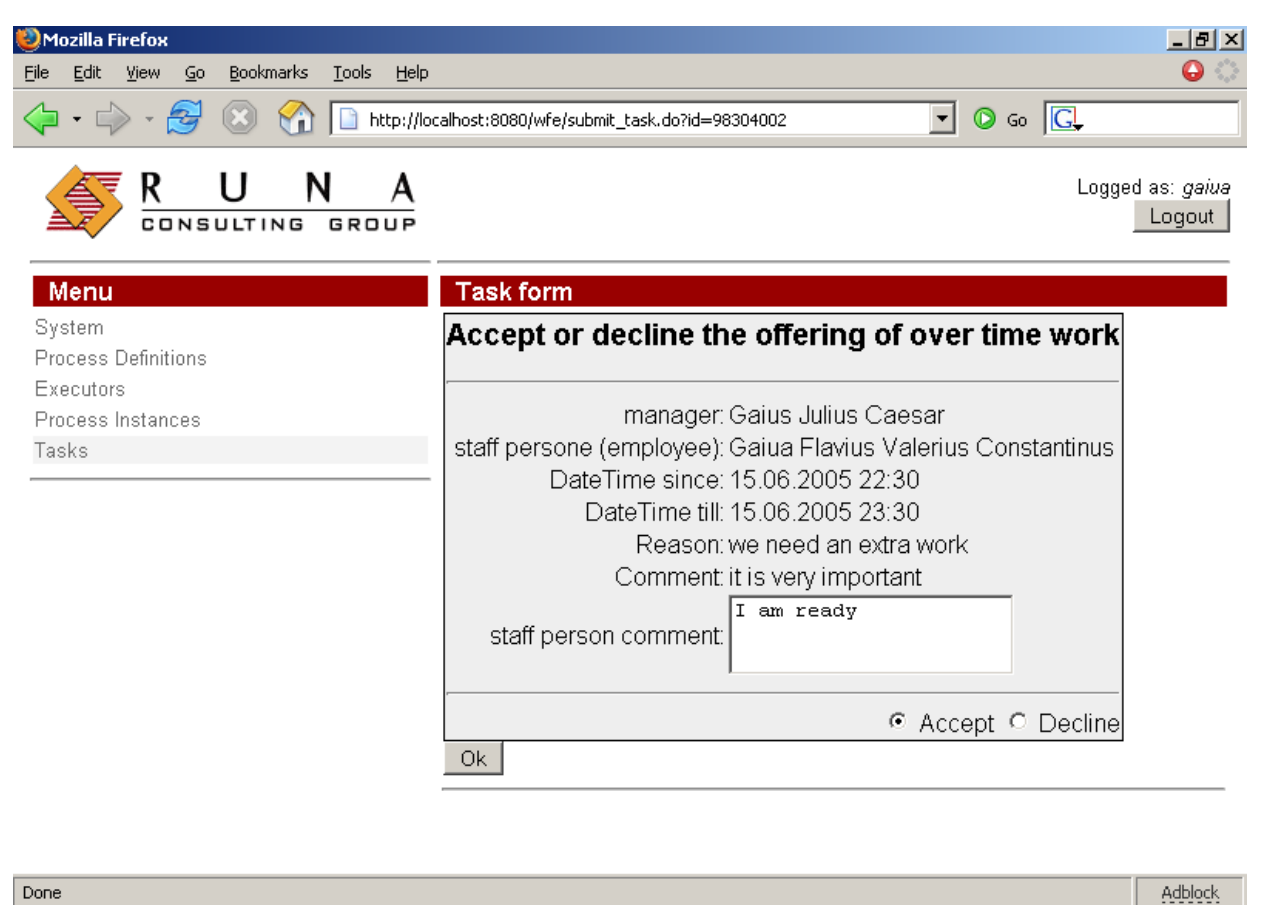

```
Done
```
#### **Task Sorting, Grouping and Filtering**

Click the small red triangle in the upper part of the form, and a sub-form with sorting, grouping and filtering properties will appear (to close the sub-form click the triangle again):

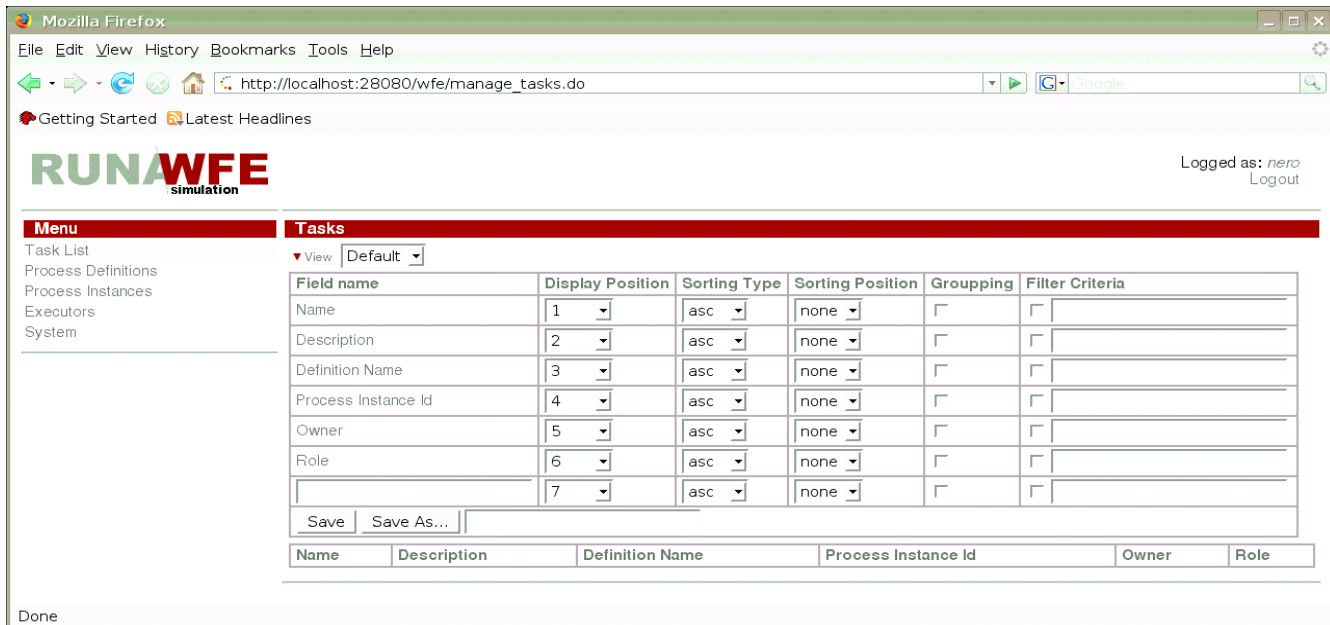

An example of grouping properties:

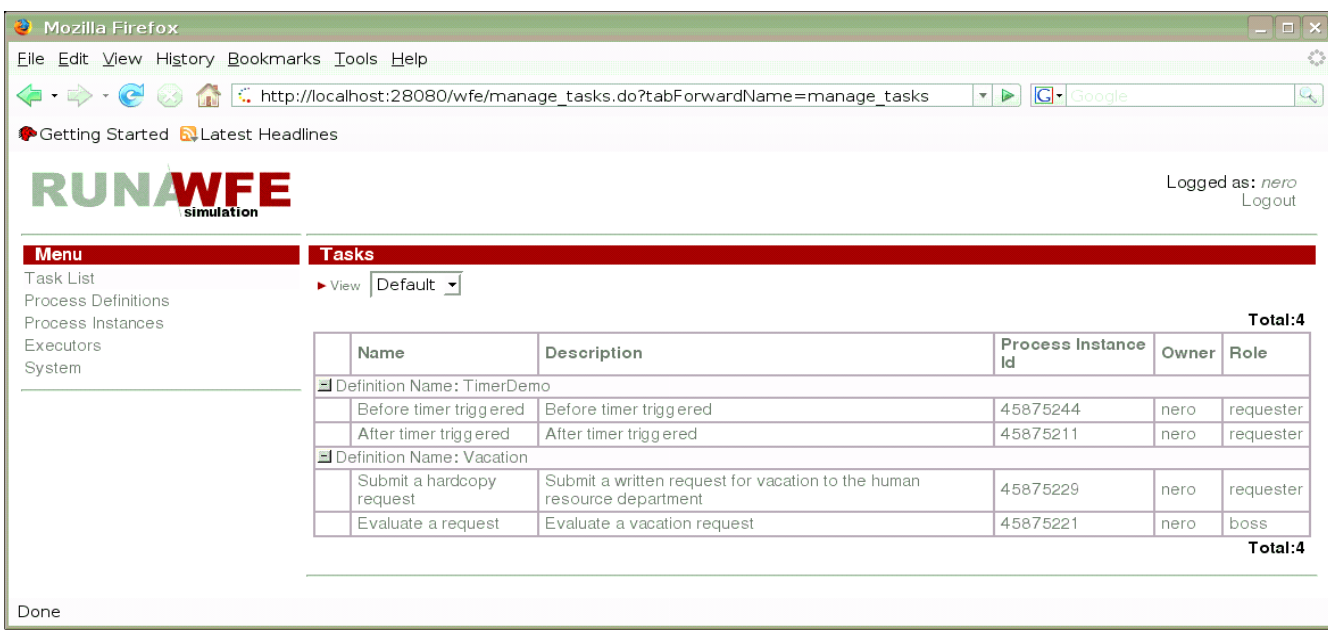

Clicking the "Save as" button in the sub-form will create a new profile with the current properties of the sub-form. The name of the profile should be specified in the field to the right of the button. Once the new profile is saved, its name appears in the selection field next to the red triangle. When a profile is selected in the selection field, the representation of the current tasks changes according to the properties in the selected profile.

The sub-form also contains an "empty" field. This field allows to sort, group and filter tasks by values of a business process variable. To do so, enter the name of the variable. After a Save is executed, the filter will be applied to all the tasks for business process instances that contain a variable with this name.

#### <span id="page-4-0"></span>**Process Definitions**

The page of the "Process Definitions" menu item contains a list of business process definitions, accessible to this actor for reading.

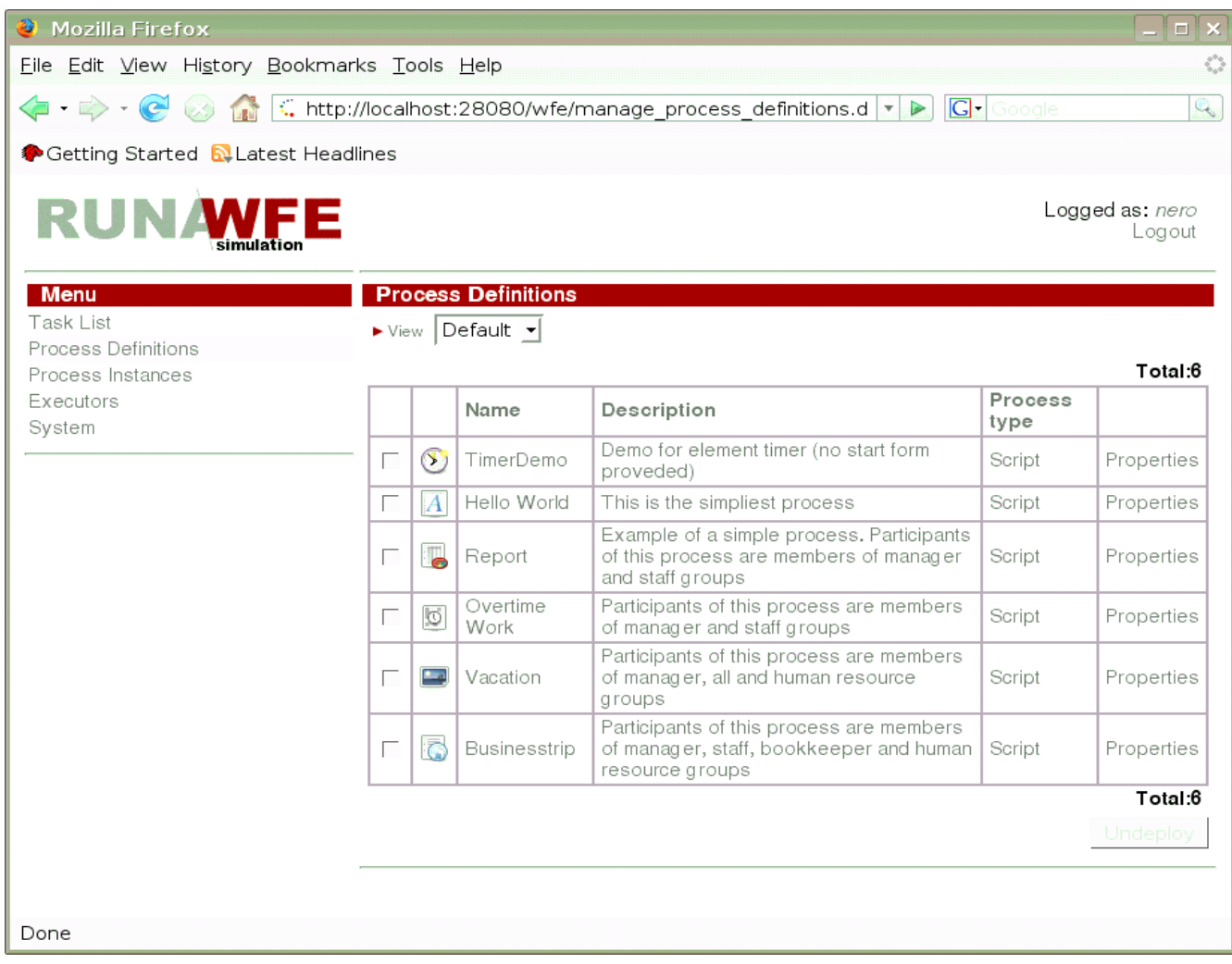

### **Business Process Sorting, Grouping and Filtering**

Click the small red triangle in the upper part of the form, and a sub-form with sorting, grouping and filtering properties will appear (to close the sub-form, click the triangle again):

The sub-form properties are similar to those of the sub-form for tasks.

#### <span id="page-5-0"></span>**How to Start a Business Process**

Clicking the name of a business process or process icon will start a new business process instance or a start form, if it is present in the process definition.

A start form example:

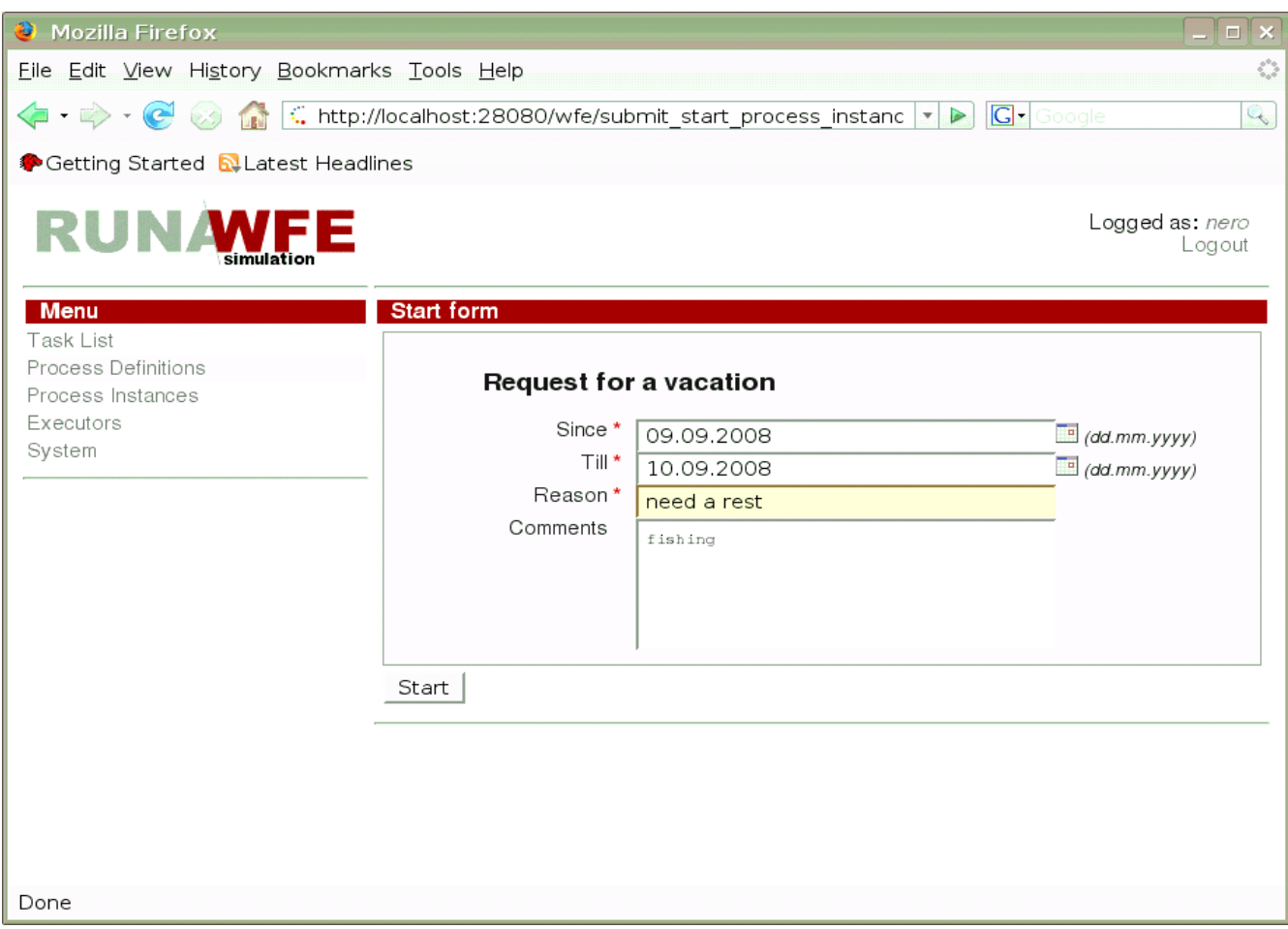

Clicking the "Properties" command will open a page with business process properties.

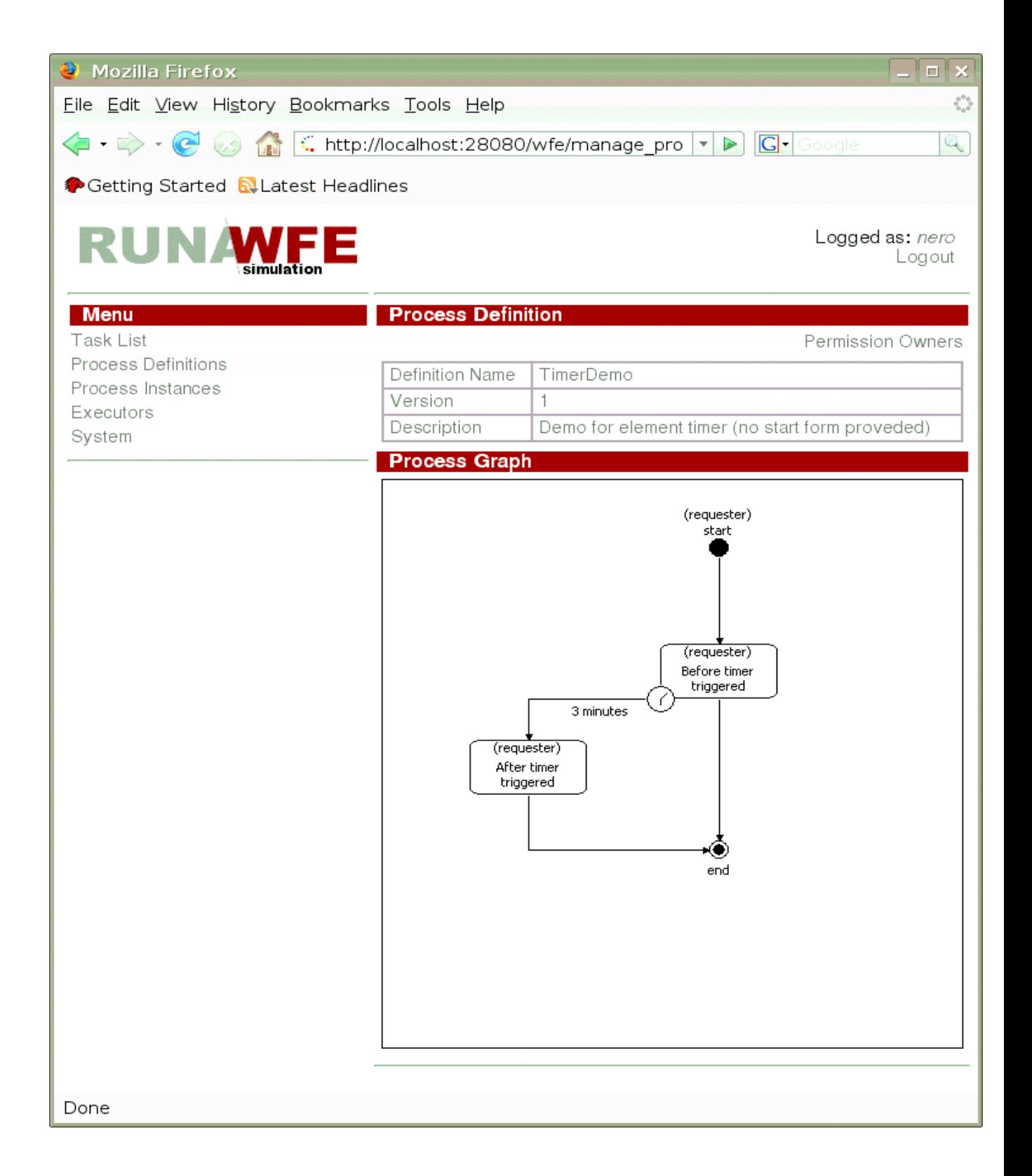

#### <span id="page-7-0"></span>**Process Instances**

The page of the "Process Instances" menu item contains a list of business process instances, accessible to this actor for reading.

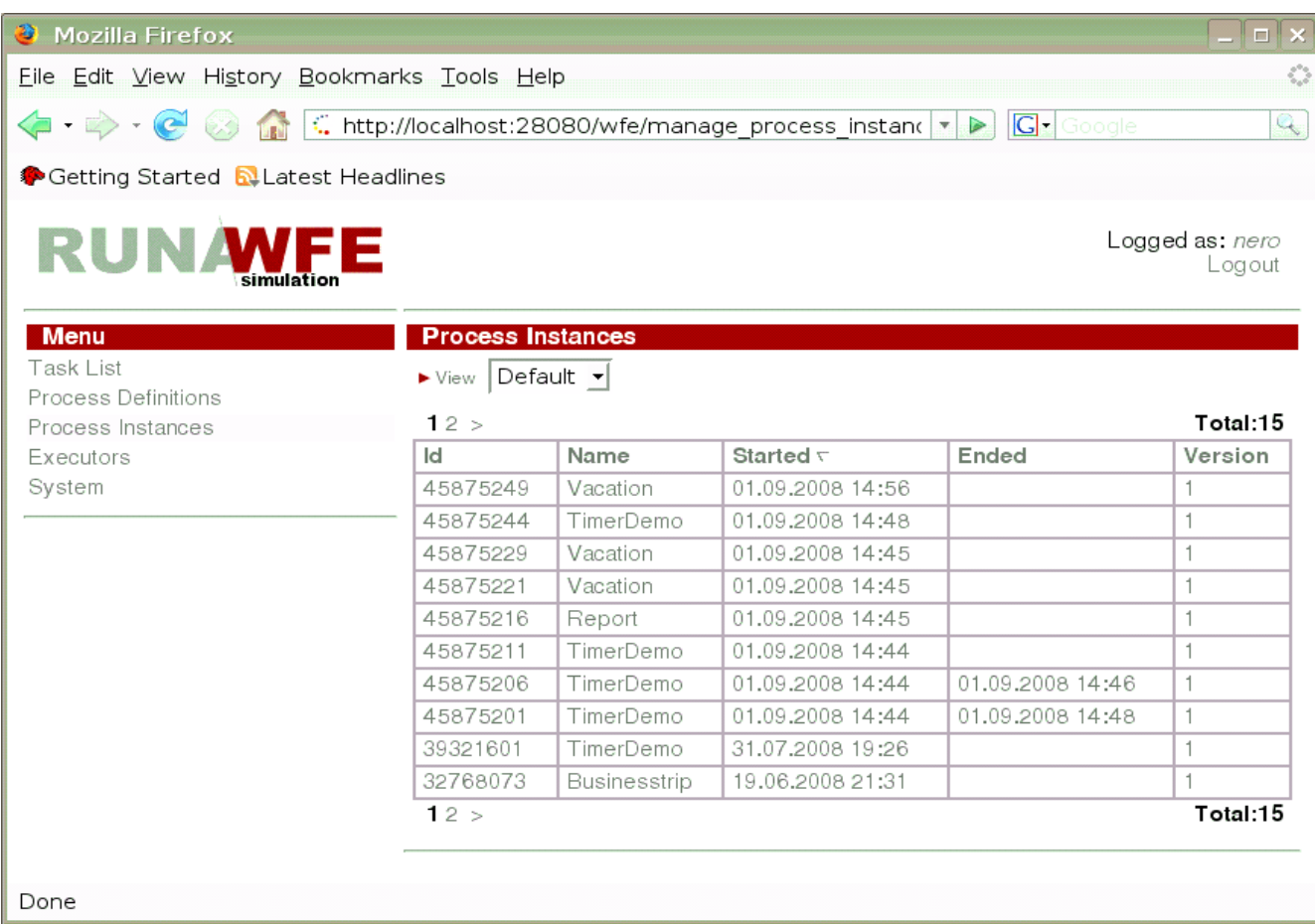

A click on a business process instance will open the properties of the instance.

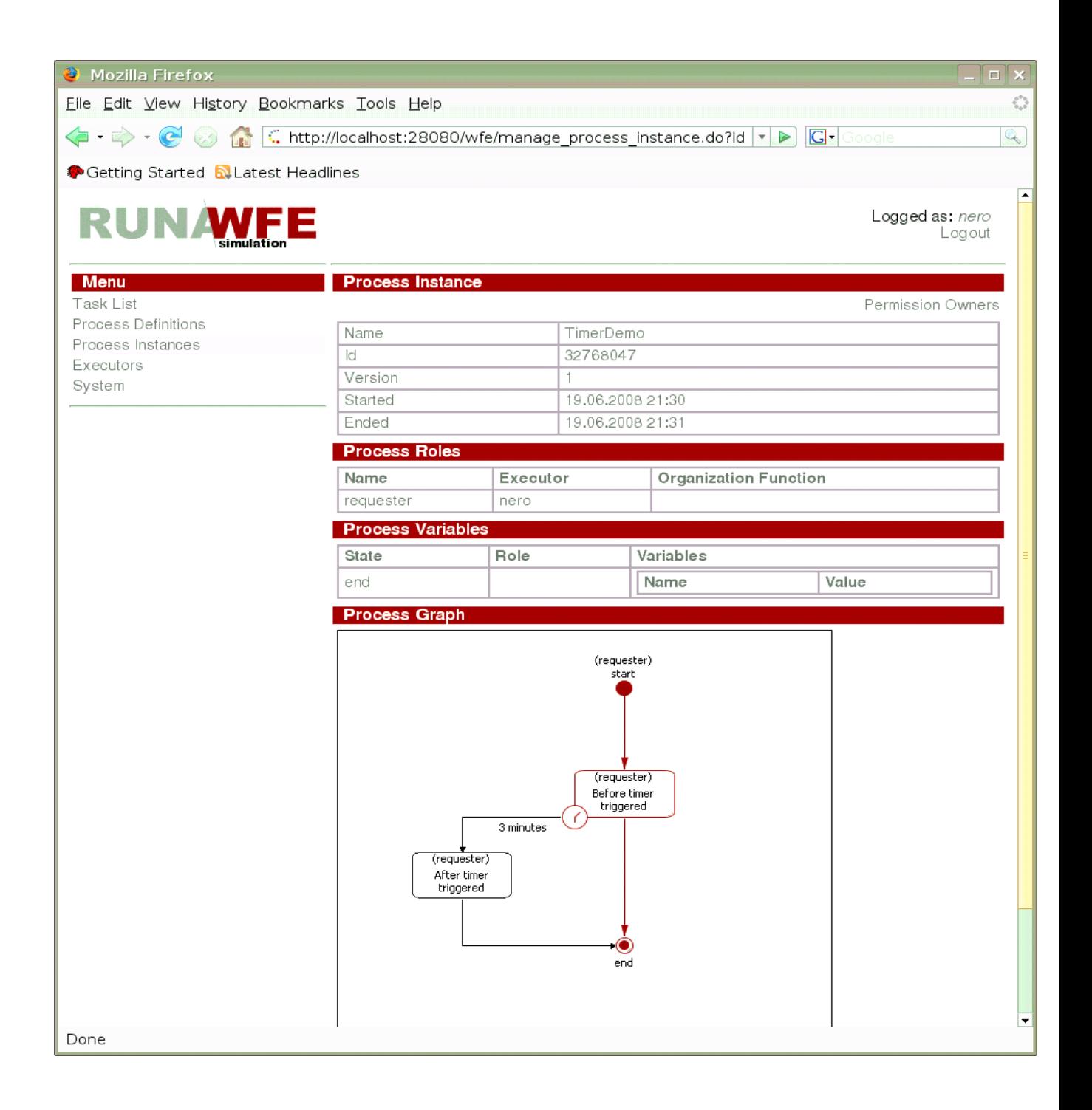

#### **Sorting, Grouping, and Filtering Business Process Instances**

Click the small red triangle in the upper part of the form, and a sub-form with sorting, grouping and filtering properties will appear (to close the sub-form, click the triangle again):

The sub-form properties are similar to those of the sub-form for tasks.

#### <span id="page-9-0"></span>**Executors**

The page of the "Executors" menu item contains a list of potential task executors (actors or groups of actors), accessible to this actor for reading.

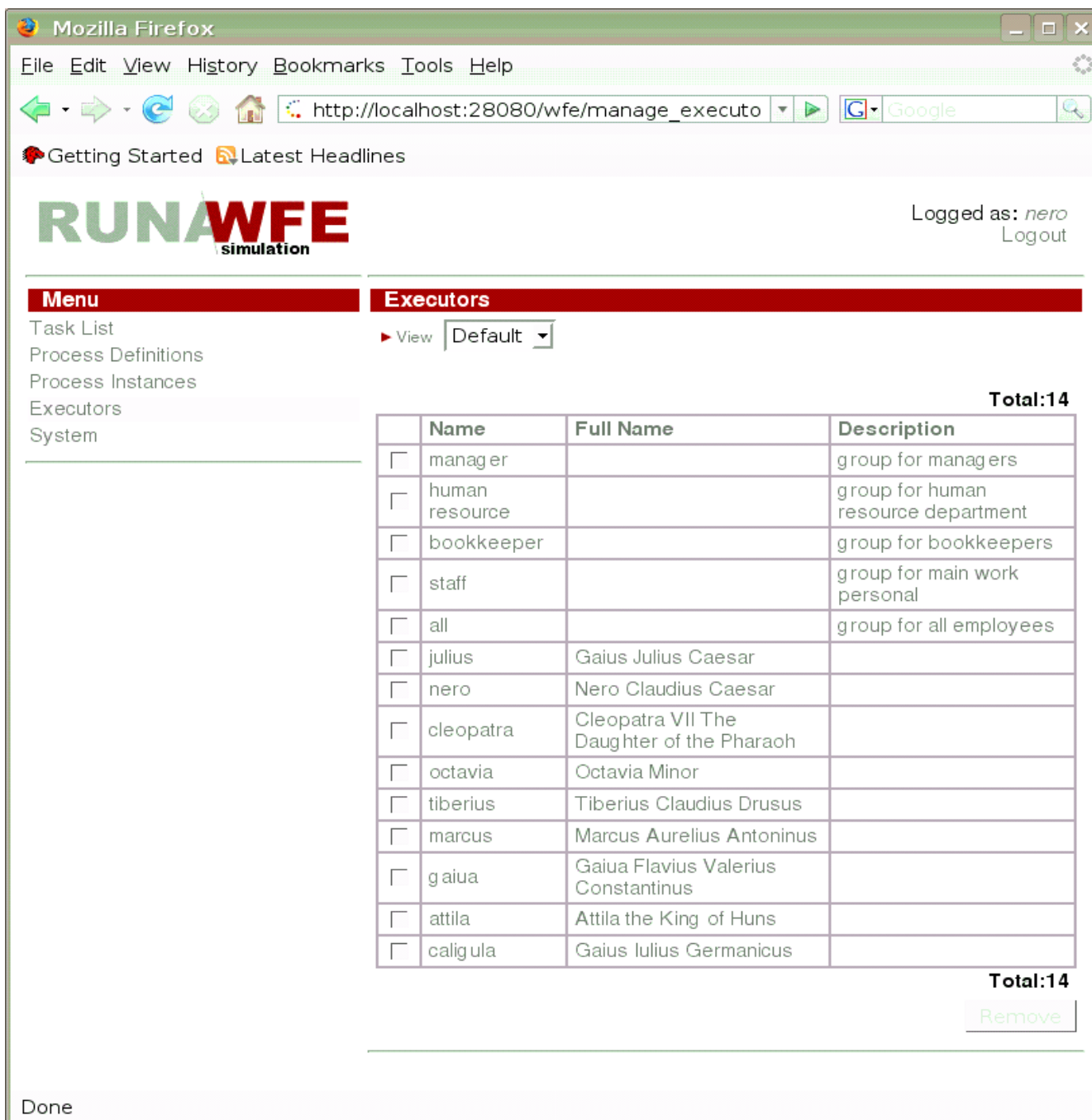

Clicking an executor will open a page of executor properties:

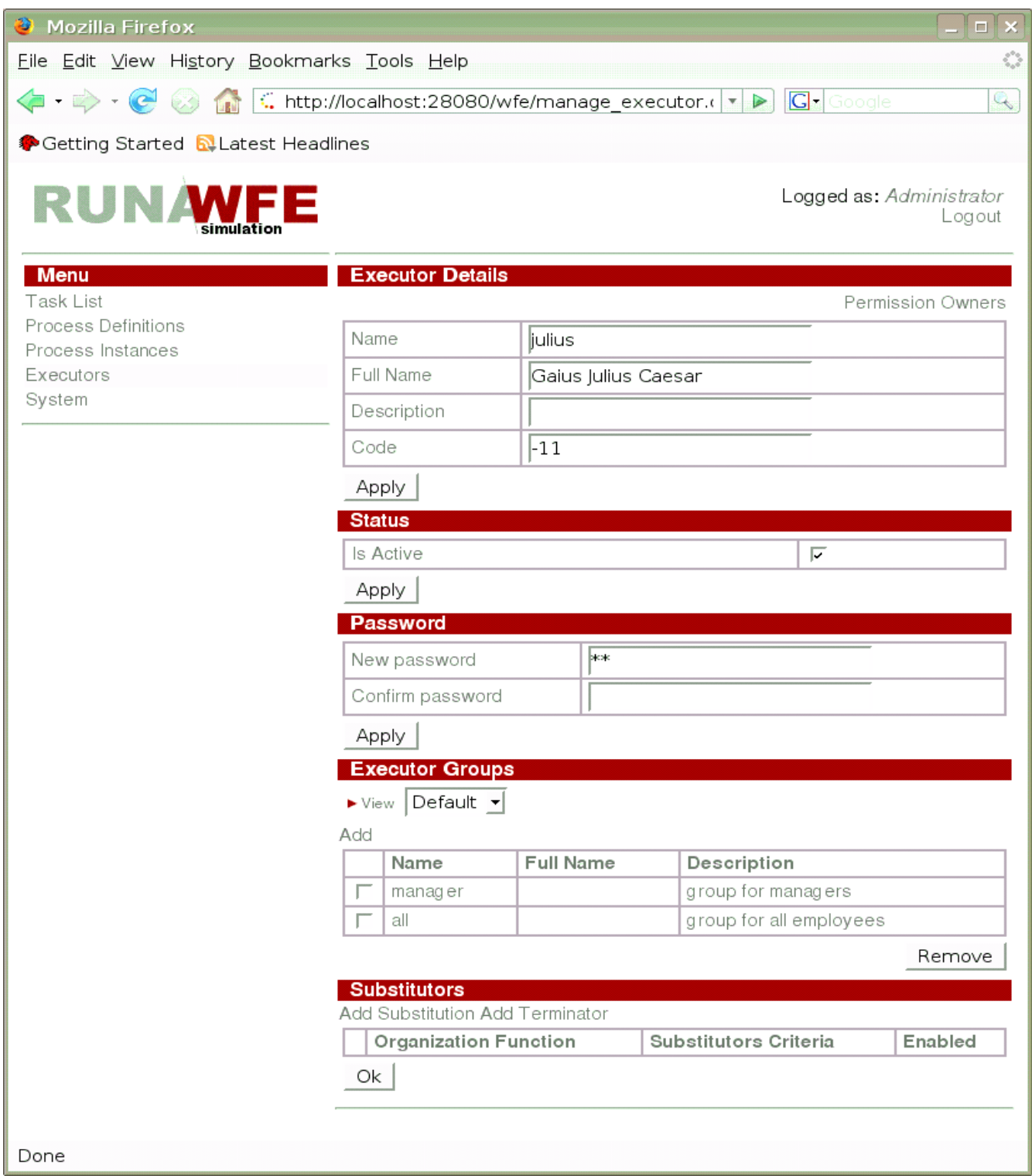

If the executor is an actor, this page contains information on the actor, a list of permission owners for this actor, a list of groups the actor belongs to, and a list of substitution rules.

Note. If the activity indicator of the actor is reset, substitution rules are activated for this actor, redirecting his or her tasks to substitutes.

If the executor is a group of actors, this page contains information on the actor, a list of

permission owners for this group, a list of groups that are members of this group, and a list of groups this group belongs to.

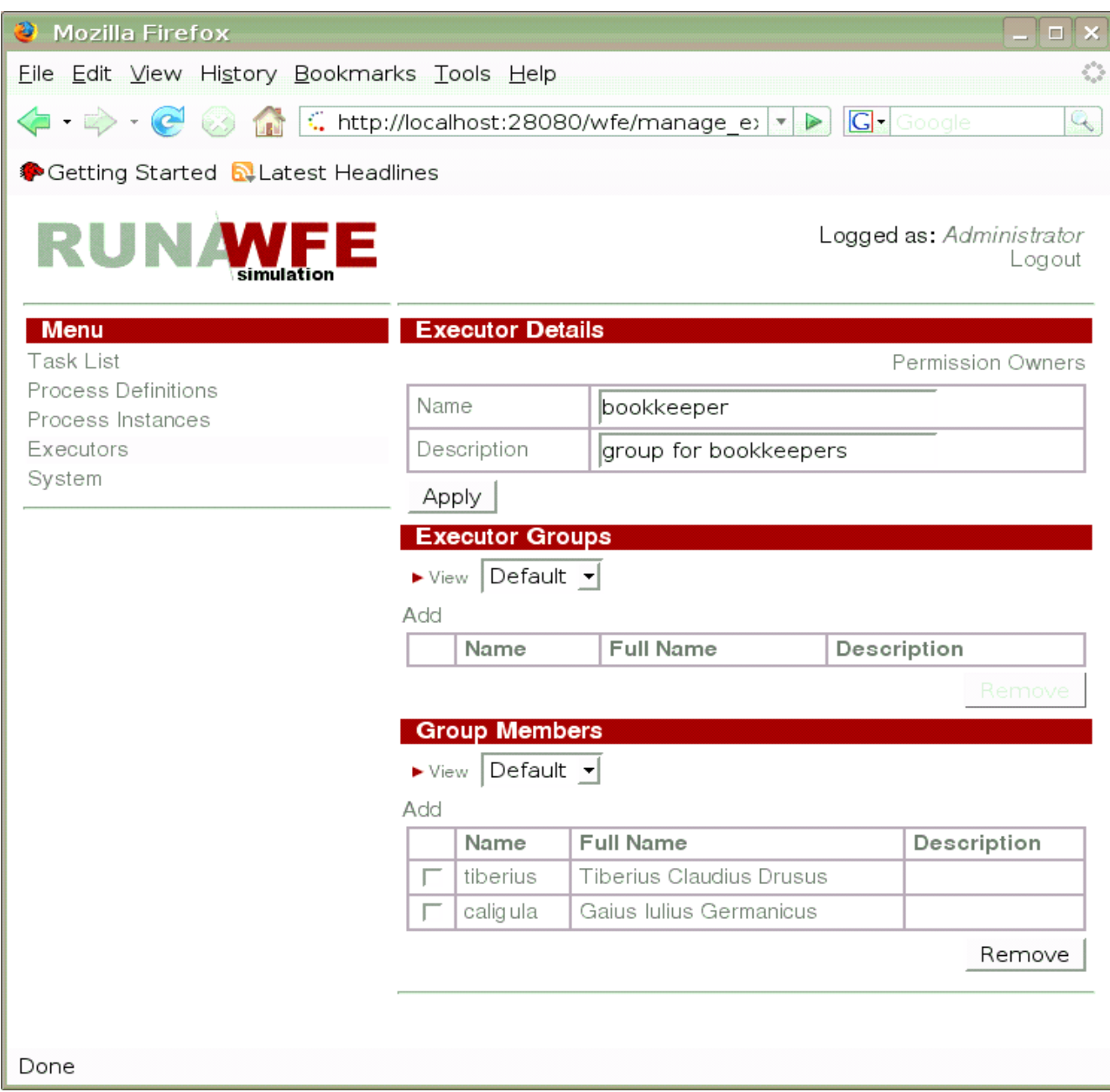

#### **Executor Sorting, Grouping, and Filtering**

Click the small red triangle in the upper part of the form, and a sub-form will appear where you can set properties for sorting, grouping, and filtering (to close the sub-form, click the triangle again):

The sub-form properties are similar to those of the sub-form for tasks.

### <span id="page-12-0"></span>**System**

The page of the "System" menu item contains a list of executor permissions to perform actions on the system.

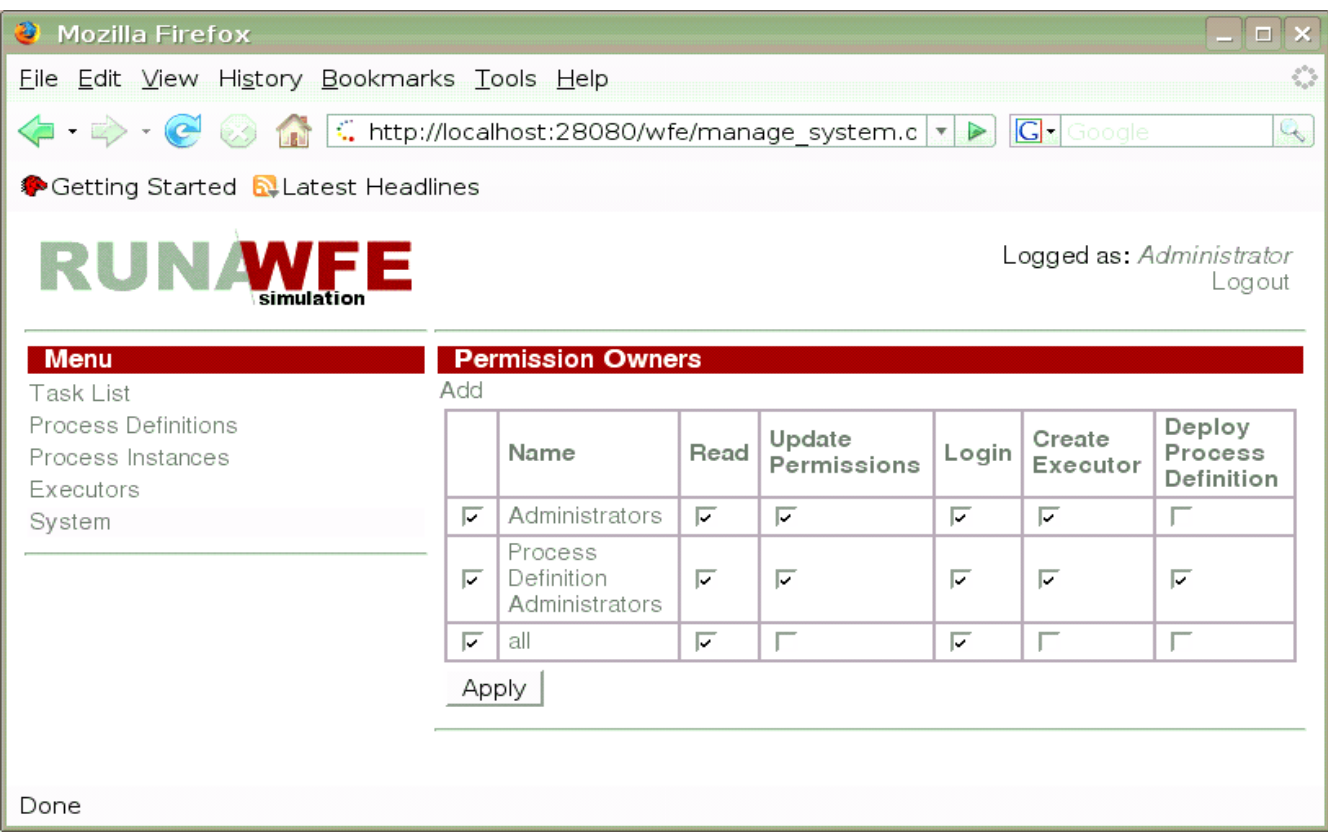

# <span id="page-13-0"></span>**Details of Table Display Properties**

The upper part of the tables of the system graphical interface contains a "View" command, represented by a red triangle  $(\blacktriangledown)$ .

A click on this icon opens a window with table properties:

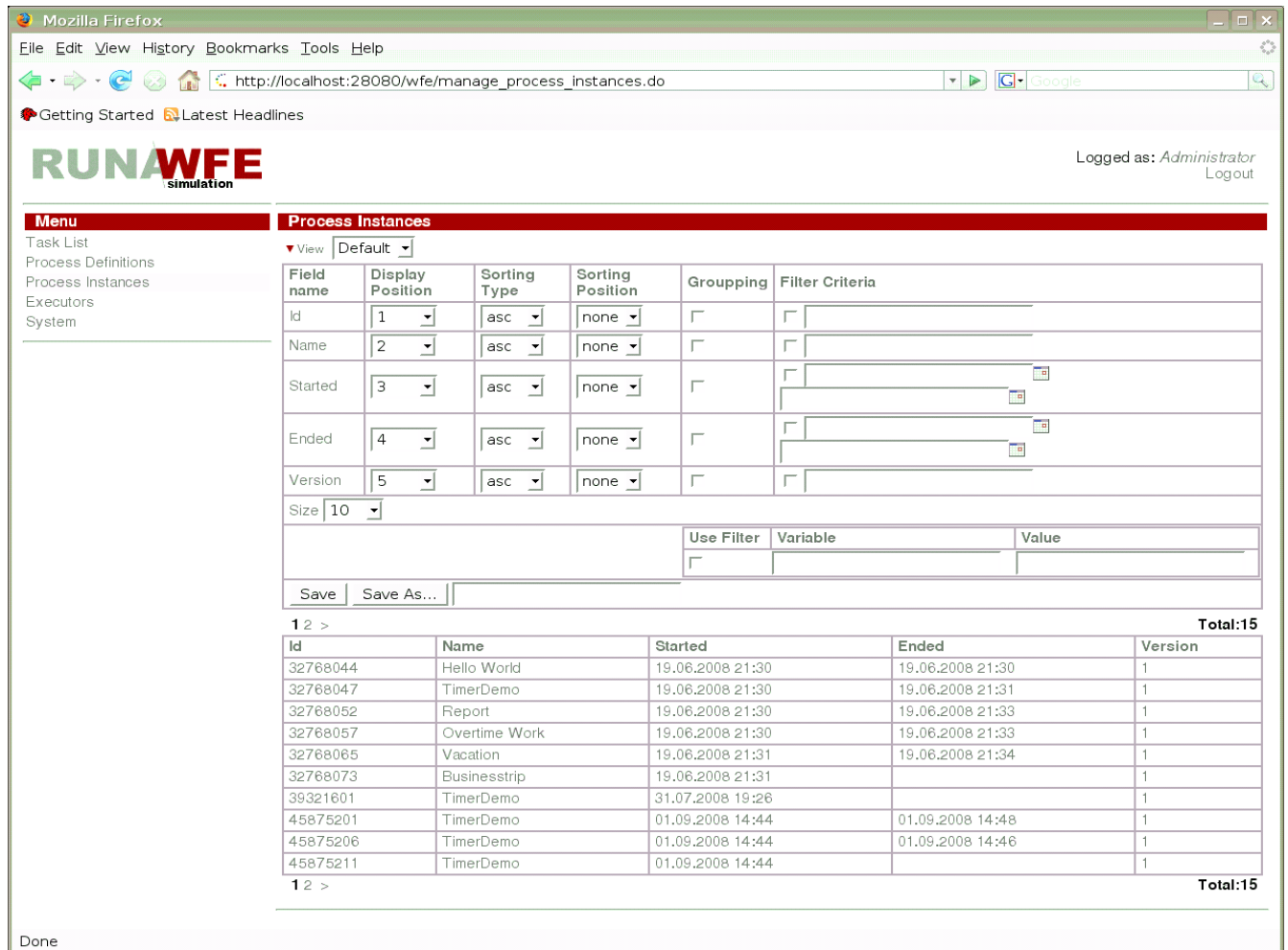

In this window you can:

specify the position of a column on the display; specify sorting type and position; set grouping options; set filtering criteria; create a new profile based on the current one.

Here are some detailed examples of these properties.

1. Let us swap the "Name" and "Number" columns and remove the "Version" column:

set display position 2 for the "Name" column; set display position 1 for the "Number" column;

set display position "none" for the "Version" column.

After saving, the view will look as follows:

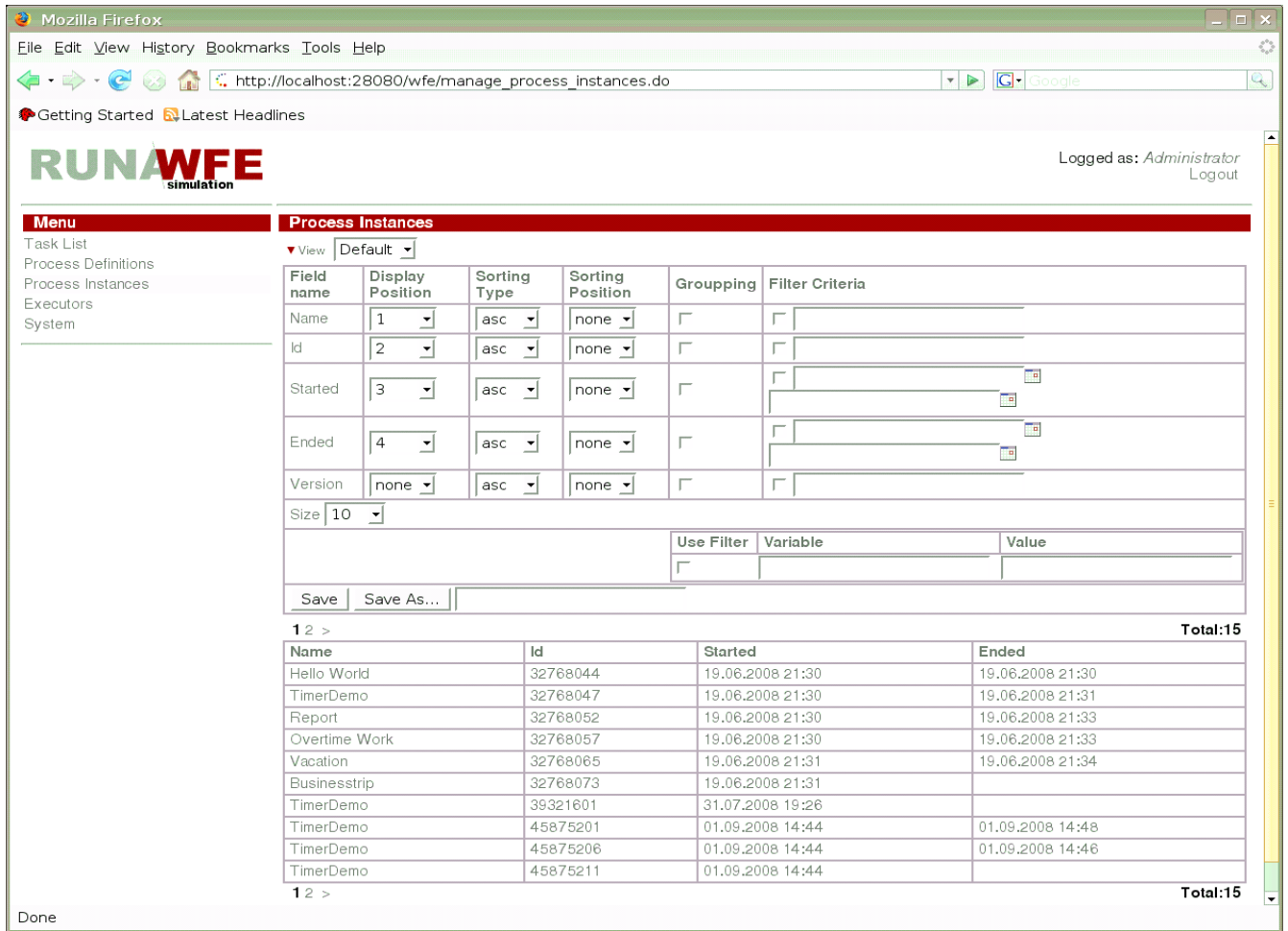

2. Let us first sort by process name in the ascending order and then by number in the descending order:

set sorting type "asc" (ascending) and sorting position 1 for the "Name";

set sorting type "desc" (descending) and sorting position 2 for the "Number".

After saving, the view will look as follows:

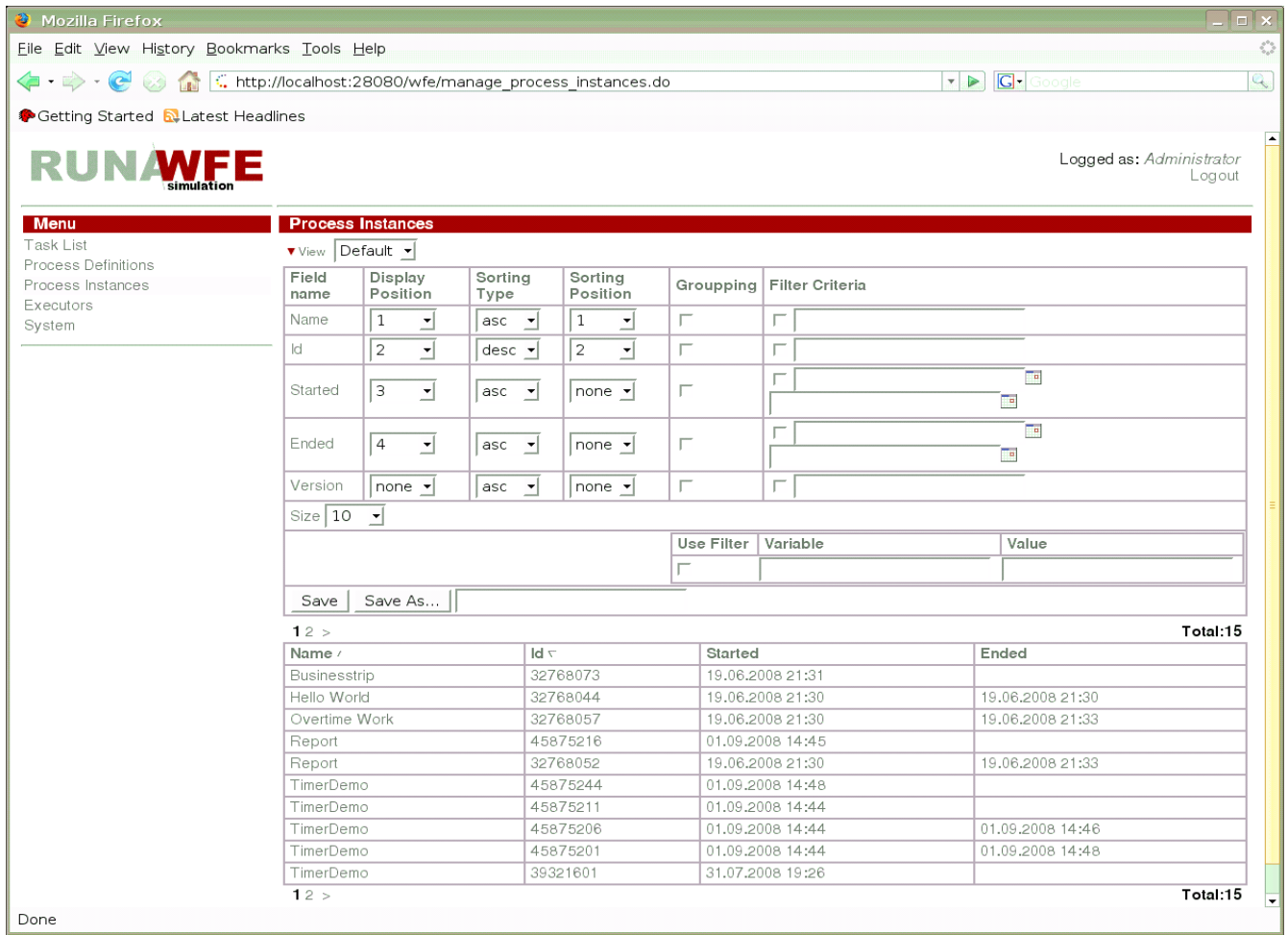

*Note*. To change the sort order, just click the column name.

3. Specify grouping by "Name";

For the "Name" line, check the box in the "grouping" column and execute a Save command.

If you open the "Report" line, the view will be as follows:

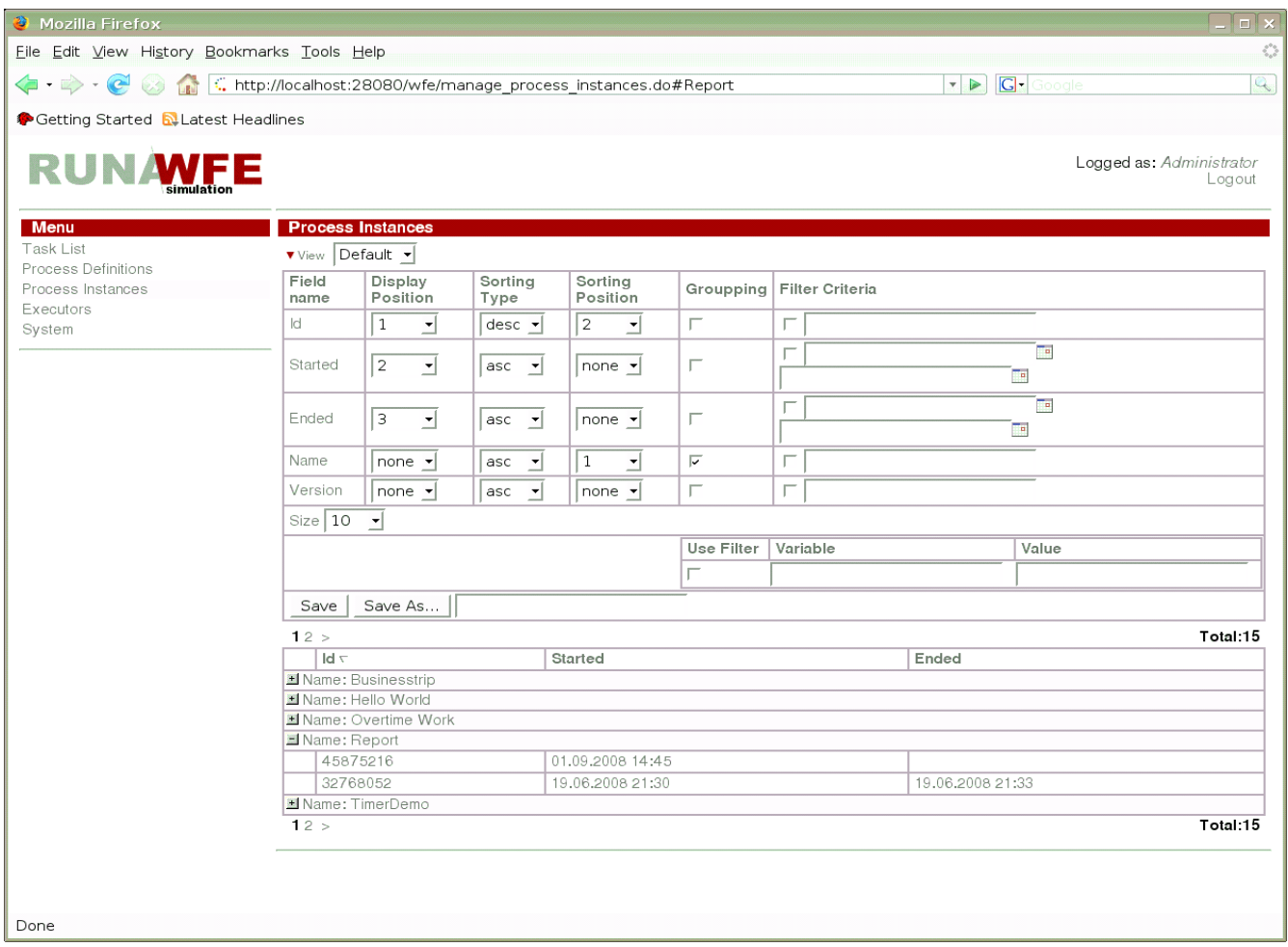

4. Set the filtering criteria – to display a task, if the name of its process contains letter "m": For the "Name" line, check the box in the "Filter Criteria" field and enter the text: %m%

After a Save command is executed, the lines of the "Businesstrip", "Report", and "Hello World" processes will disappear from the view:

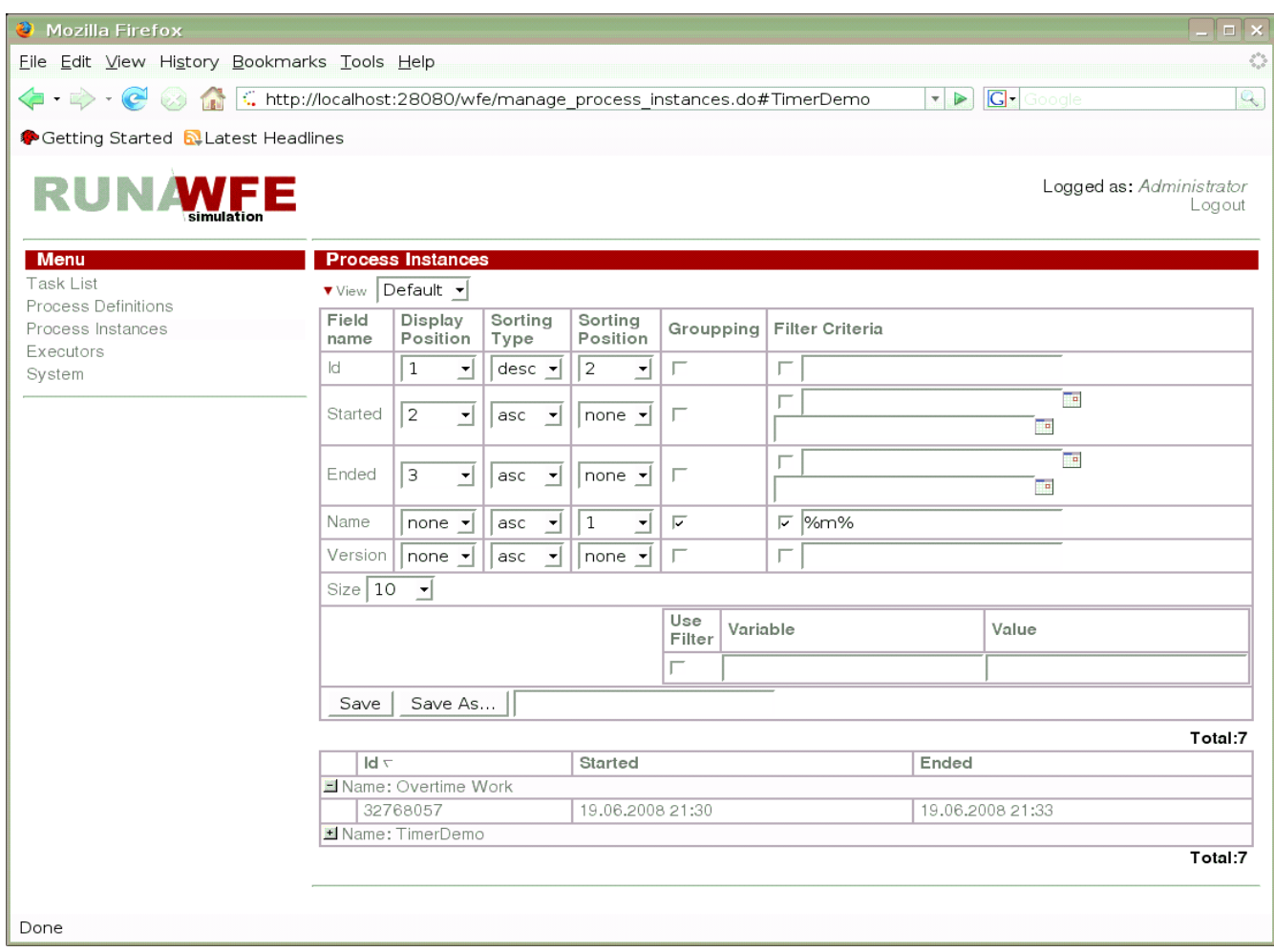

*Note.* You can enter a string for a direct match search or use wildcards (a "%" symbol, denoting any string, including an empty string).

4. Let us create a new profile, based on the current one.

Enter "Profile Example" in the "Save As" field. Execute a Save As command.

In the upper part of the screen, the current profile will change to "Profile Example", and the choice element will now have two values: "Default" and "Profile Example".

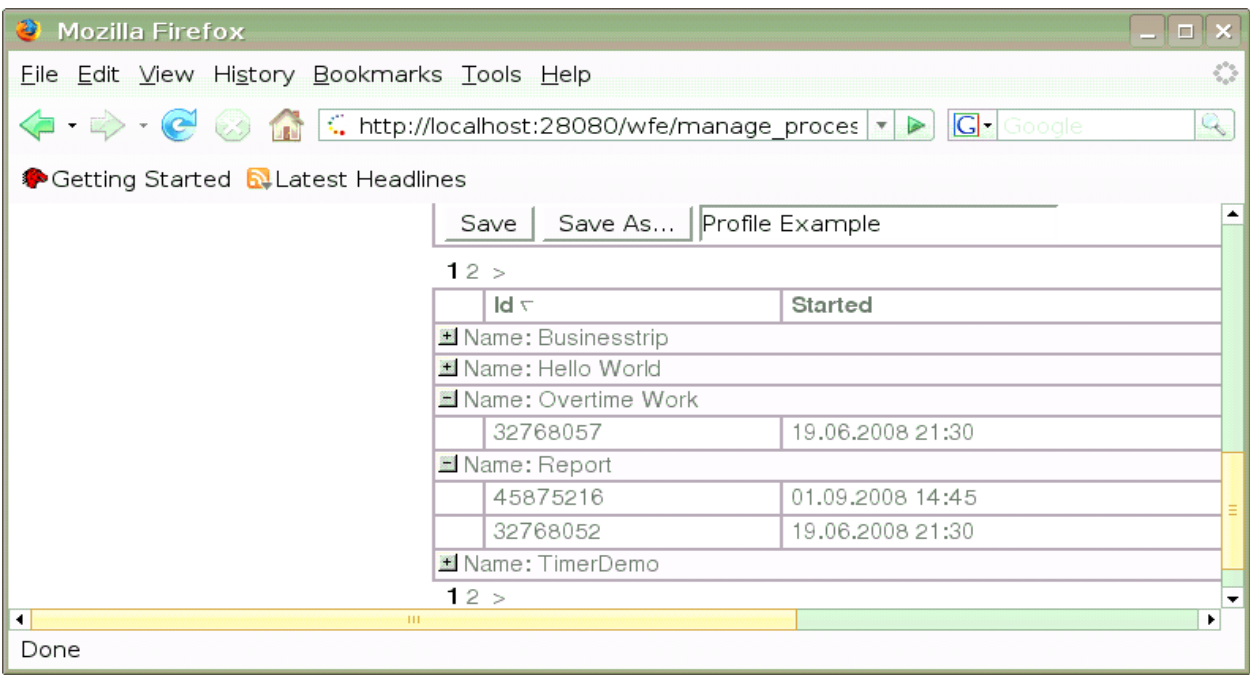

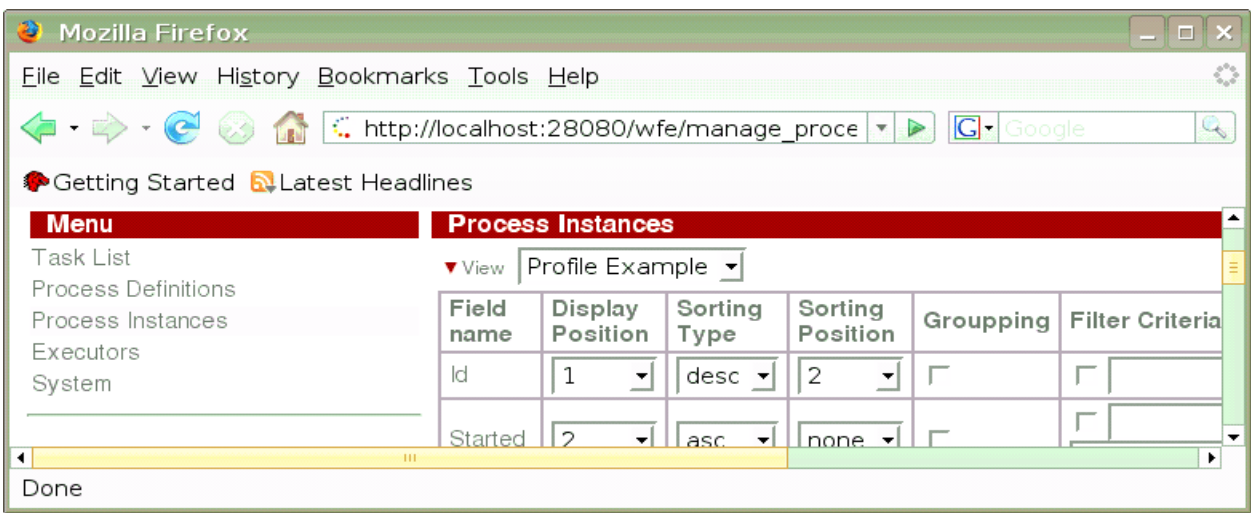

Switch to the default profile and restore the initial configuration:

For all the lines, the "Grouping" and "Filter Criteria" fields are empty. The "Sorting position" is "none".

Set display position 1 for the "Number". Set display position 2 for the "Name". Set display position 5 for the "Version". Execute a Save As command.

Minimize the properties window (by clicking the  $\blacktriangledown$  icon)

One can now change the view by switching the profiles in the choice element.

### <span id="page-19-0"></span>**Work with Tasks**

In a workflow system the activities of an enterprise are represented as a set of business processes. **A business process is a time-ordered set of tasks, executed both by people and corporate information systems and aimed at reaching a predefined business aim within a predefined time period.**

A business process can be represented as a mathematical graph – a set of nodes, called "Activities" and "route nodes" and interconnected by possible transitions. The tokens moves along these transition lines. When the token is transferred to a particular Activity, a task is sent to the corresponding executor.

Example of a business process graph:

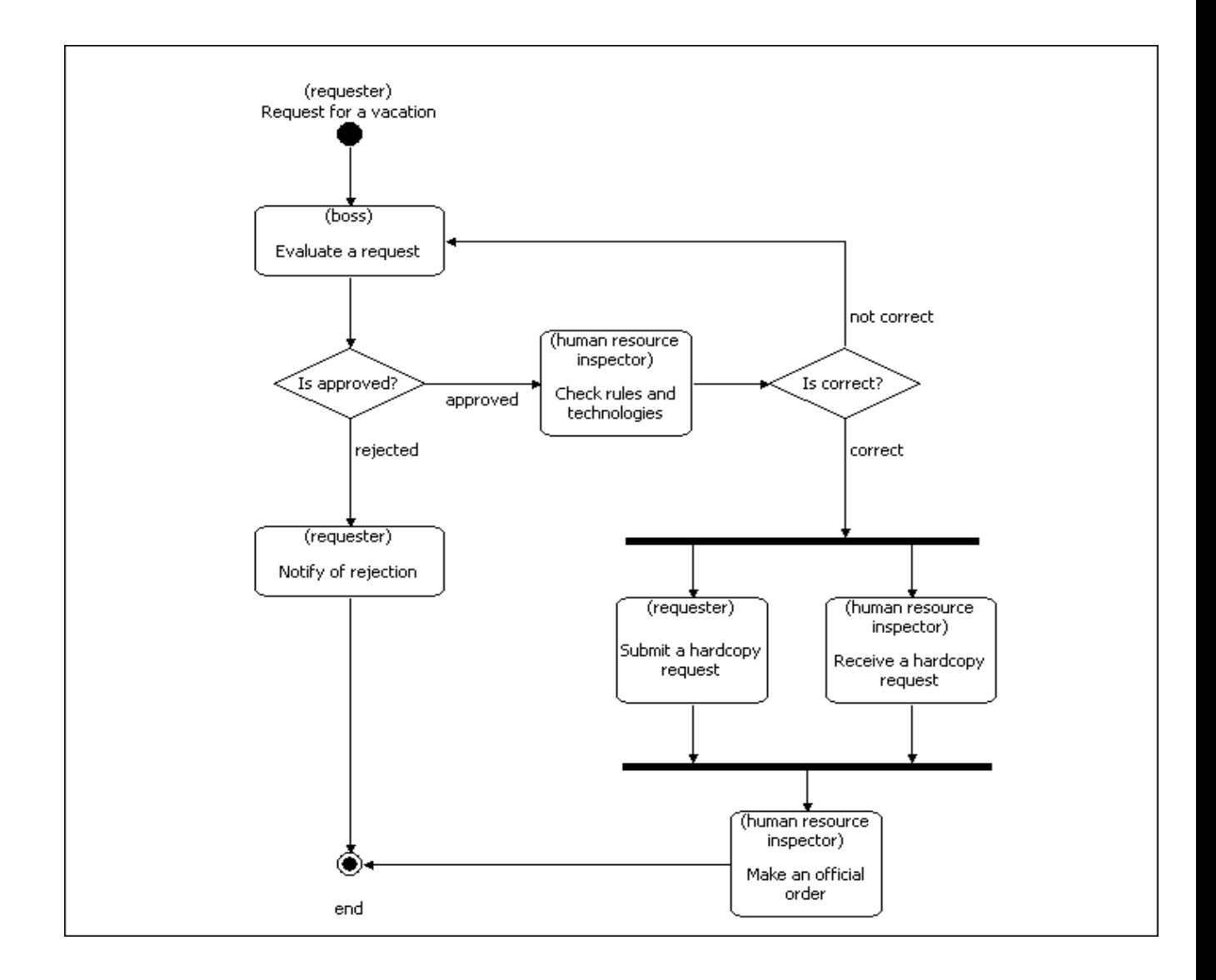

If the executor is an employee or a group of employees of the enterprise (not an information system), the appropriate task will appear in the task list of this executor. A click on the task will display a form for this task. Once the task has been performed, the employee must fill in the data entry fields of the form and click "Execute":

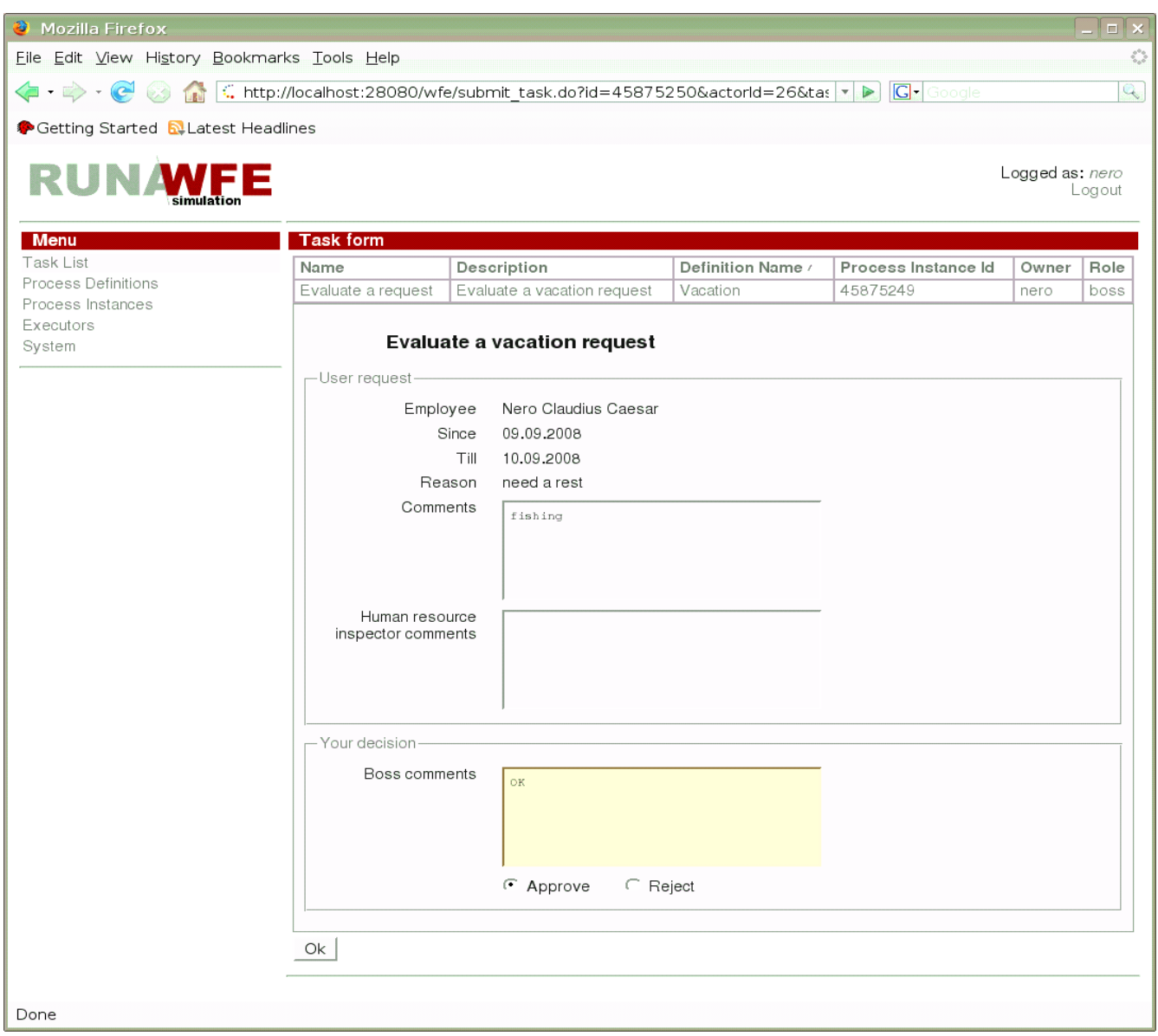

Once the task has been executed, the token moves to the next Activity of the business process.

If a task can be performed by a group of actors, it will appear in the task list of every group member. However, only one actor will actually be able to perform the task – the one who will be the first to do it.

One can always see the state of a business process. Just open the "Process Instances" menu and click the required instance. A page with the properties of the instance will appear.

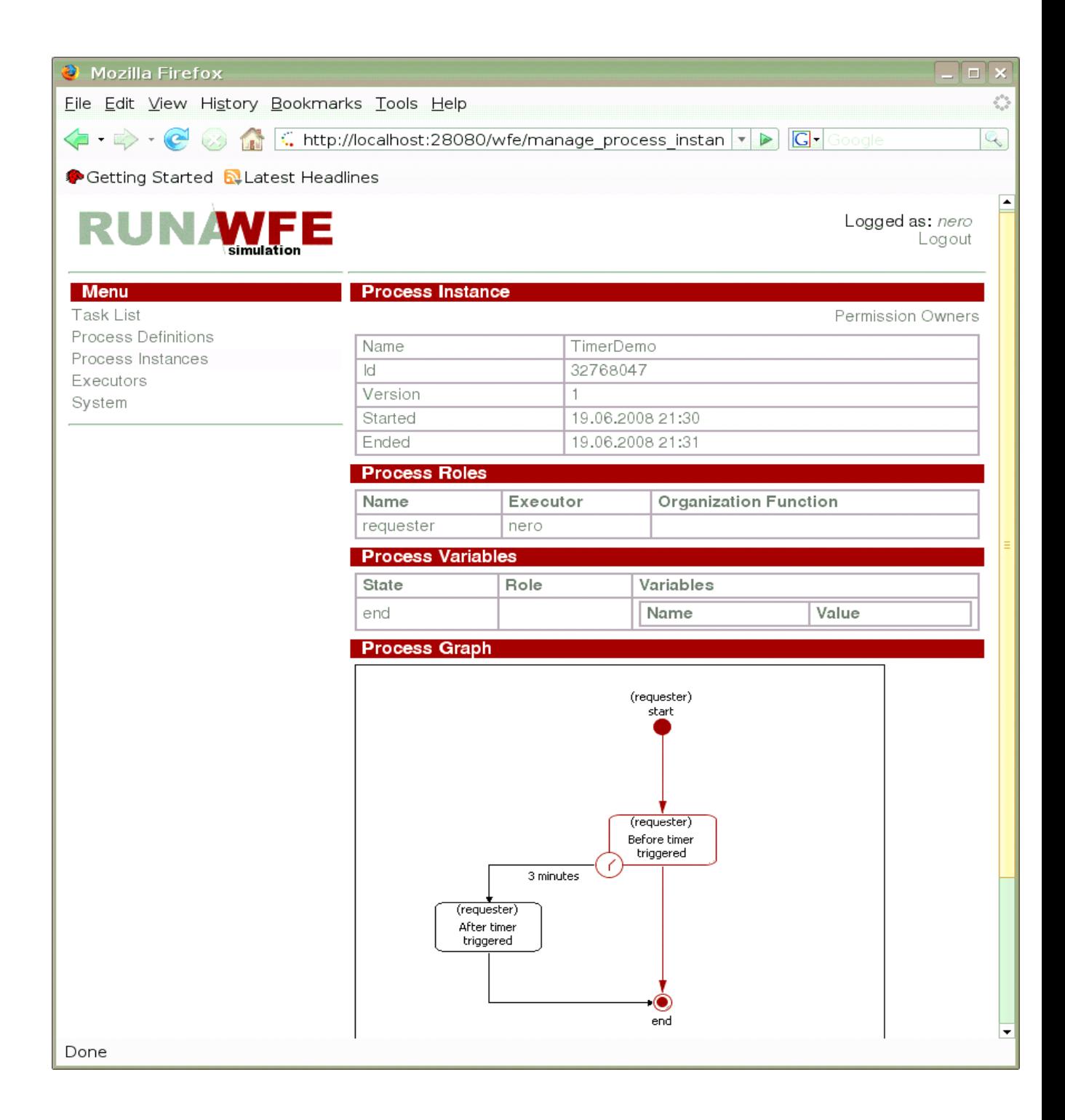

### <span id="page-22-0"></span>**Substitution Assignment**

If an executor of a task is not "Active" (sick or on a business trip), the system can redirect his or her tasks to other executors. Substitution rules are used for this purpose.

The "Active – Not Active" box is checked in the actor properties.

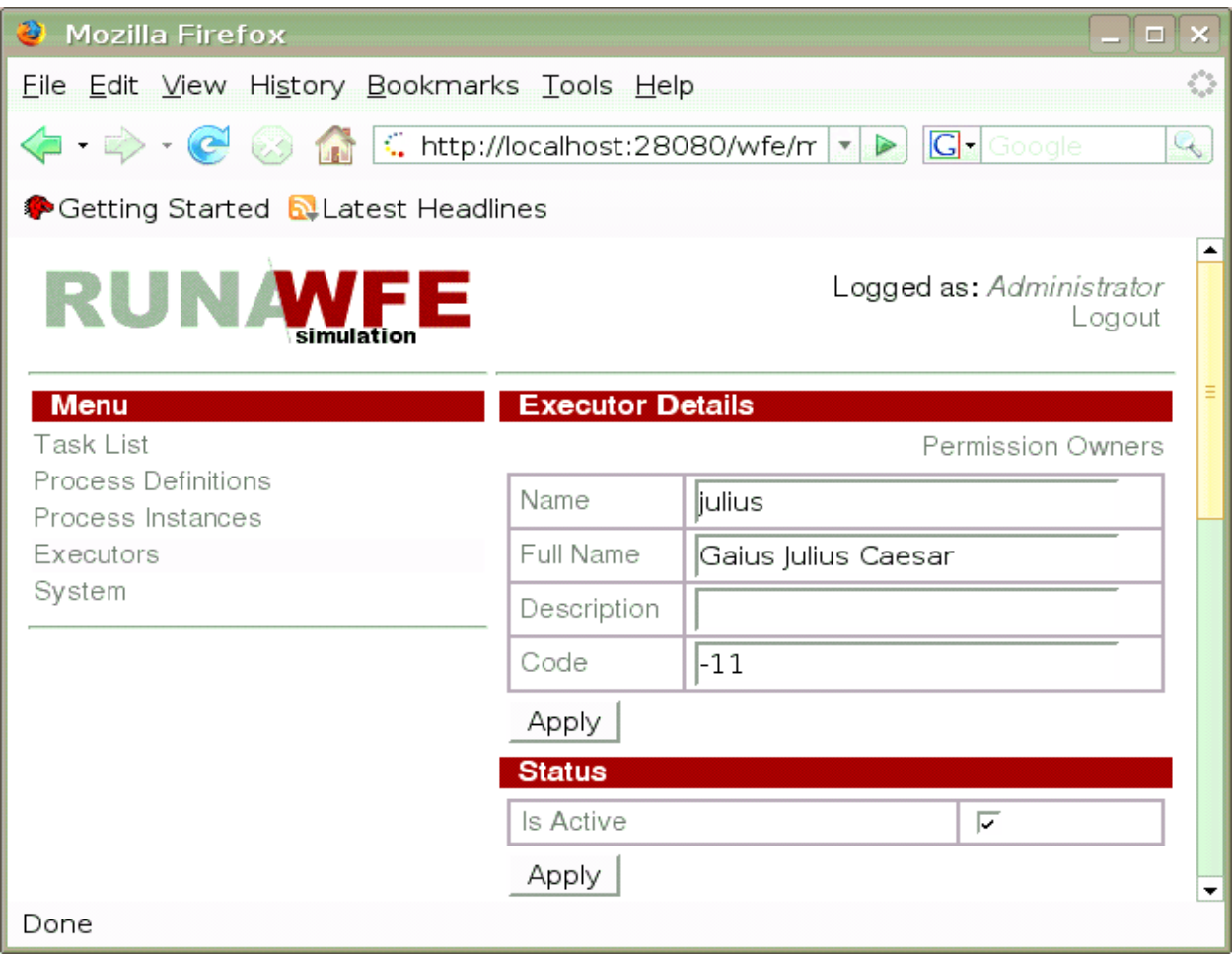

Substitution rules for each actor are set in the properties of this actor.

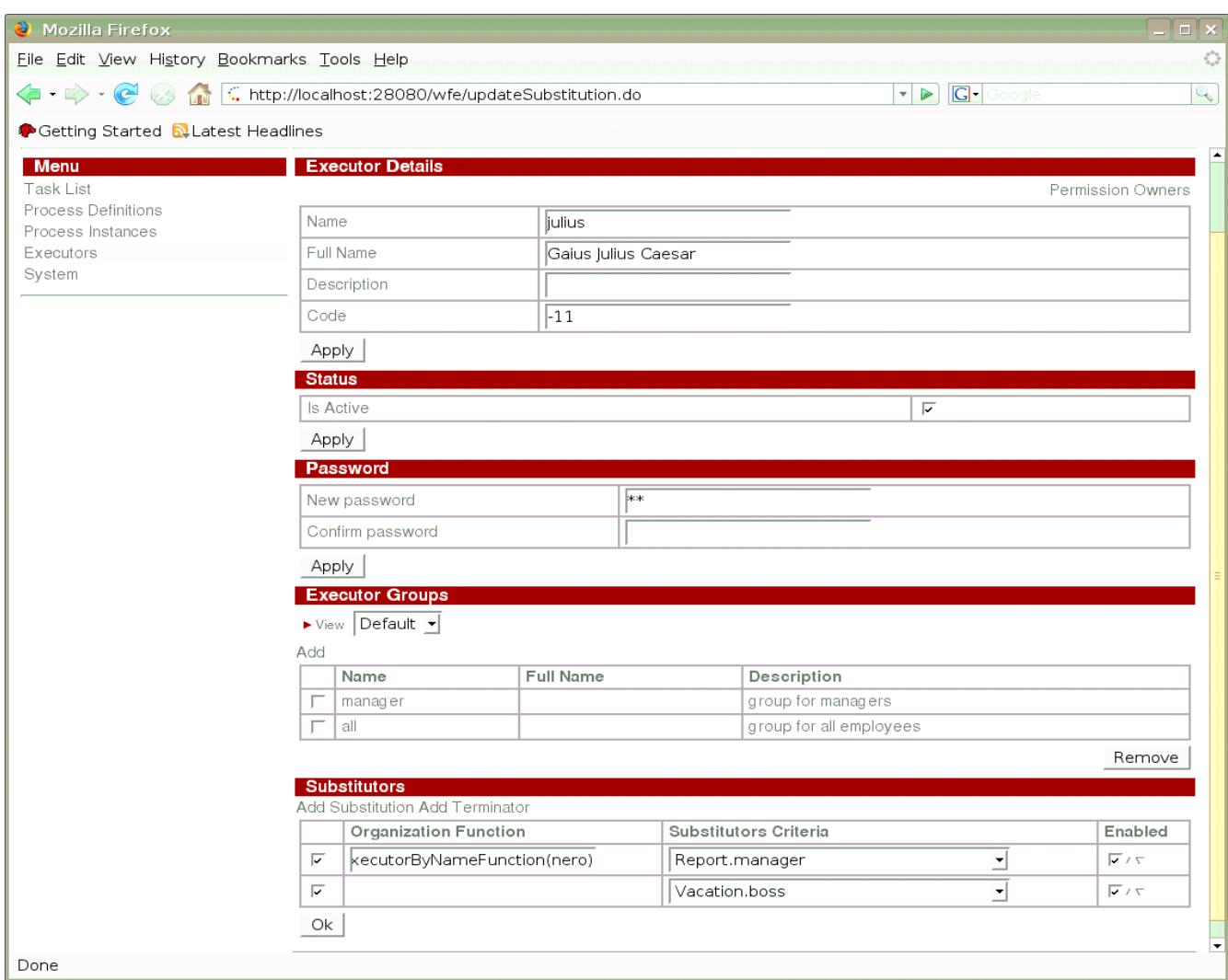

There are substitution rules of two types:

"Rule" – specifies an Executor's substitute for a certain case.

"Terminator" – specifies that in a certain case the Executor is not to be replaced.

If a rule is set, it is necessary to define a function on the organizational structure and select substitution criteria from a list.

At present, the following functions on the organizational structure can be used:

- ru.runa.af.organizationfunction.ExecutorByNameFunction the only parameter of this function is the name of an actor or group of actors, substituting a particular Executor.
- ru.runa.af.organizationfunction.ChiefFunction the only parameter of this function is the employee number of the current actor. The function returns the actor's immediate superior as a substitute.

Example:

ru.runa.af.organizationfunction.ChiefFunction(2038)

The selected criteria correspond to the business process and swimlane, where the substitution will take place. There is also an "always substitute" option.

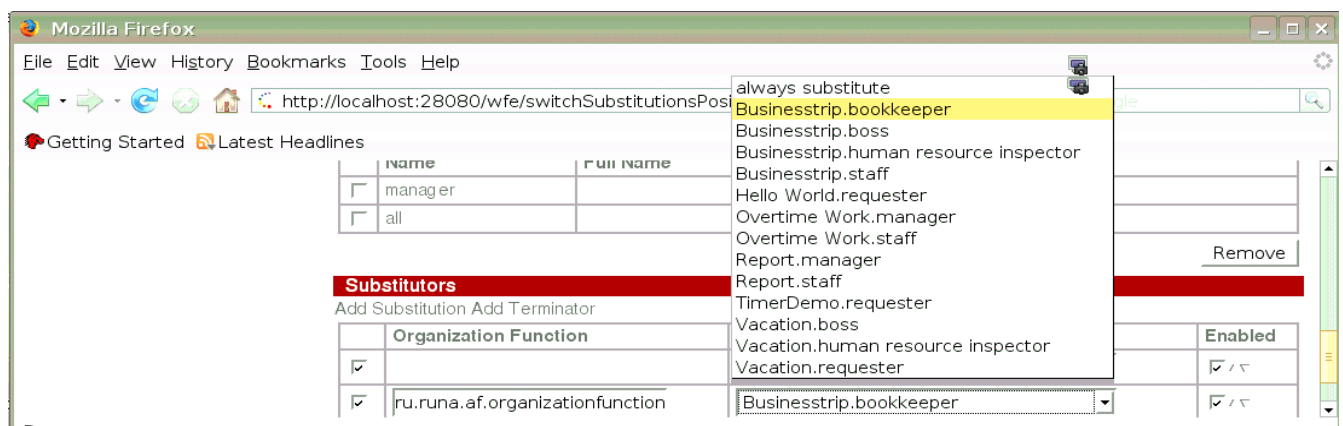

If a terminator is specified, just select substitution criteria.

The substitution rules are analyzed "top down". The rules not checked in the "Apply" column are ignored.

For each rule, checked in the "Apply" column, the following is verified:

If substitution criteria are specified and the substitution rule is a terminator, the executor is not substituted and the rest of the rules are not considered.

If substitution criteria are specified, the substitution rule is a not a terminator and the function on the organizational structure returns at least one active executor, other replacement rules will not be considered.

If neither of the above two conditions is true, the next substitution rule is considered (in case the current substation rule is the last one on the list, no substitution takes place).

Note. The small triangles in the "Apply" column allow to change the position of a substitution rule on the list. To remove a substitution rule, uncheck the box in column 1 and execute an "Apply" command.